## 上戏境外学生学籍信息系统用户指南

一**.** 登陆系统 请使用火狐,谷歌,**ie** 浏览器的话 **8.0** 以上版本的浏览器。 学籍系统地址:

**http://isoenrollment.sta.edu.cn/**

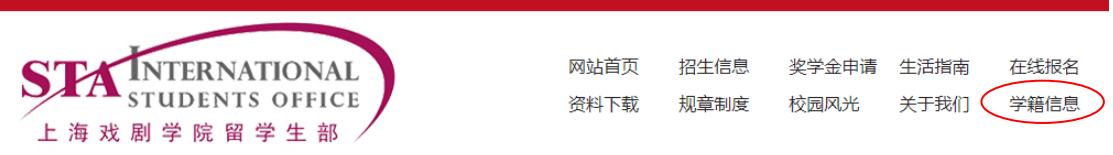

## 用户名:本人学号初始登陆密码:**654321**

你也可以先登录上戏官网/留学生部 <http://iso.sta.edu.cn/>。 右上角找到学籍系统, 点 击进入。

## 二**.** 账号信息和密码修改

 在我的账号里,用户可以查看自己的账户信息,并且修改密码。如果忘了登录密码,请 联系管理员恢复初始密码。

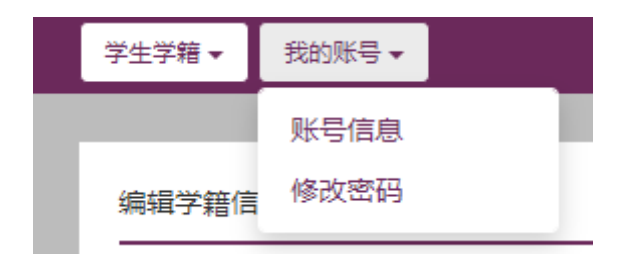

## 三**.** 学籍信息查看和编辑

│基本信息 │课程信息 │ 护照签证记录 │ 联系方式 │ 入学前经历 │ 注册缴费记录 │ 课程表 │ 成绩单 │ 附件 │ 表格下载 │

- 1. 基本信息、课程信息和入学前经历是从申请系统自动导入并由管理员更新。学生本 人不能修改这三部分的信息。如有错误或变动,须联系管理员在后台改动。
- 2. 护照签证记录和联系方式,这两部分也是从申请系统自动导入,但是学生可以进行 修改补充。更新后务必点击保存。
- 3. 注册缴费记录由管理员录入。学生只可查看。
- 4. 课程学分和成绩单只针对汉语生、跨文化交流学和某些特殊短期班。由管理员录入, 学生可以查看。
- 5. 附件部分是从申请系统导入的各种申请材料,学生和管理员都可以上传、下载和删 除。